# FreeBSD 11.1 Basic Installation

# Step by Step Installation w/ Pictures by m1m1n

#### The Introduction

- You Have A Virtualbox or VMWare Player
- All The Files for Workshop
- Putty or WinSCP (Windows Users)
- Terminal or SCP (Linux Users)
- Basic of Unix/Linux Command Line
- A Lots of Snacks...

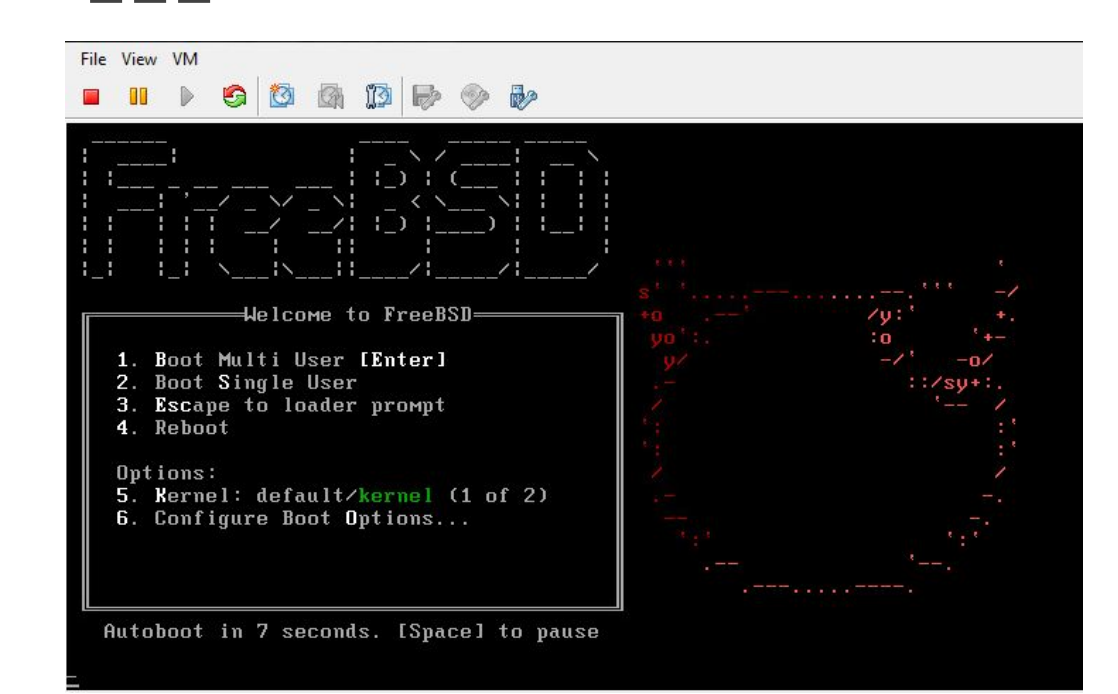

#### FreeBSD First Booting Just hit "Enter"

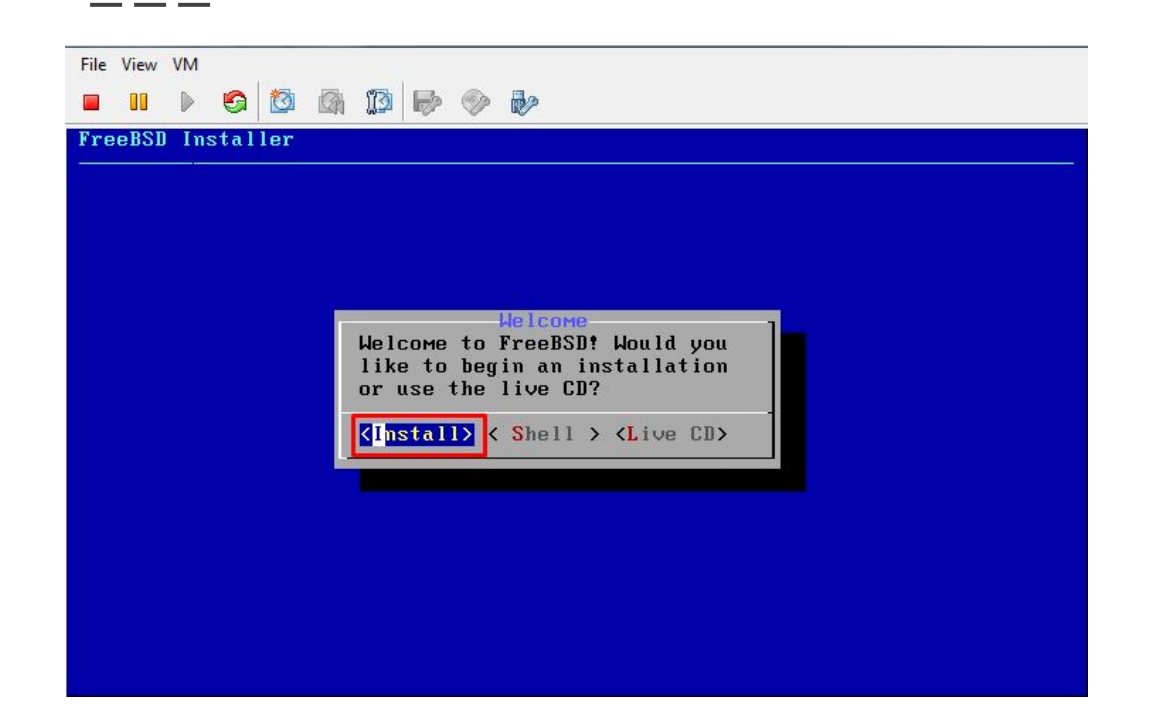

FreeBSD BSD Install Choose "Install" & hit "Enter"

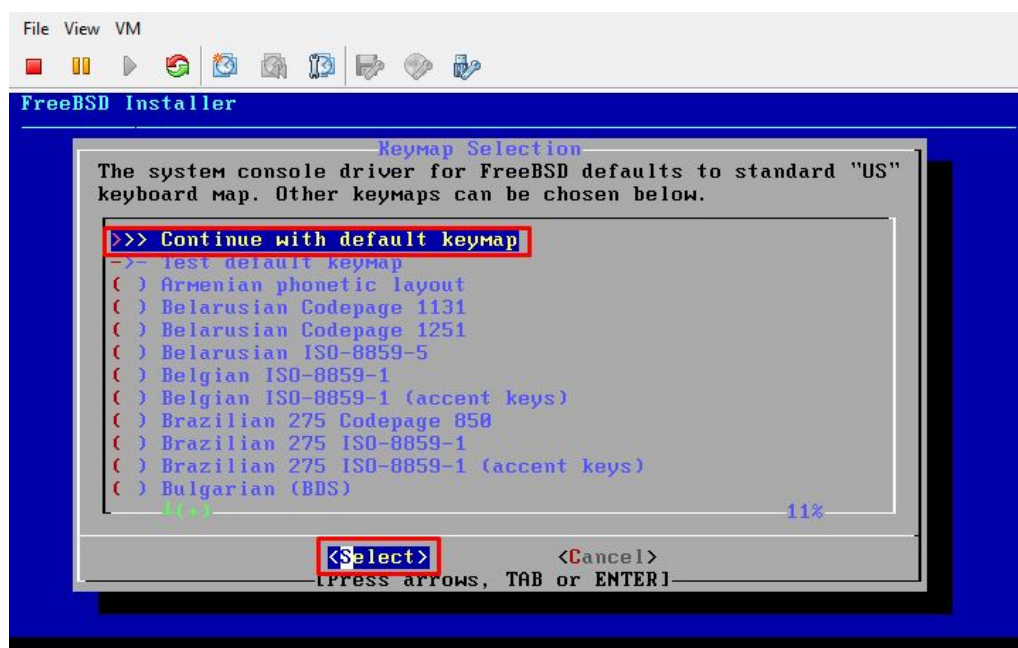

Keyboard map for the VM, just hit "Enter"

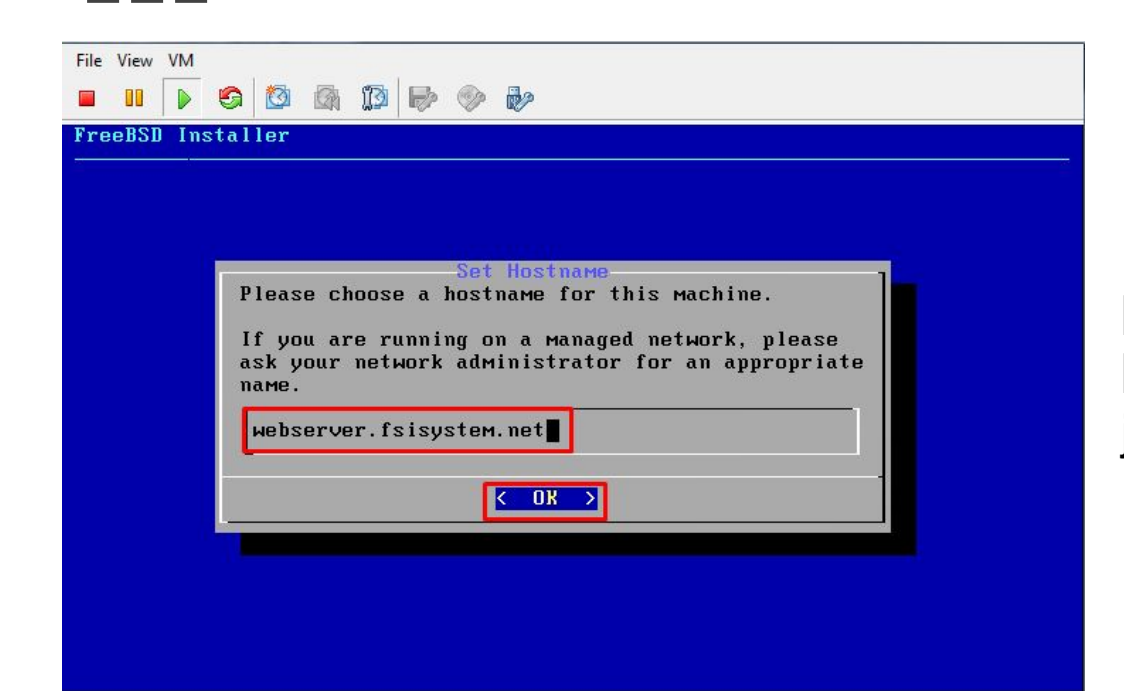

Fill with FQDN (Fully Qualified Domain Name) or Hostname as you wish. just hit "Enter"

- - -

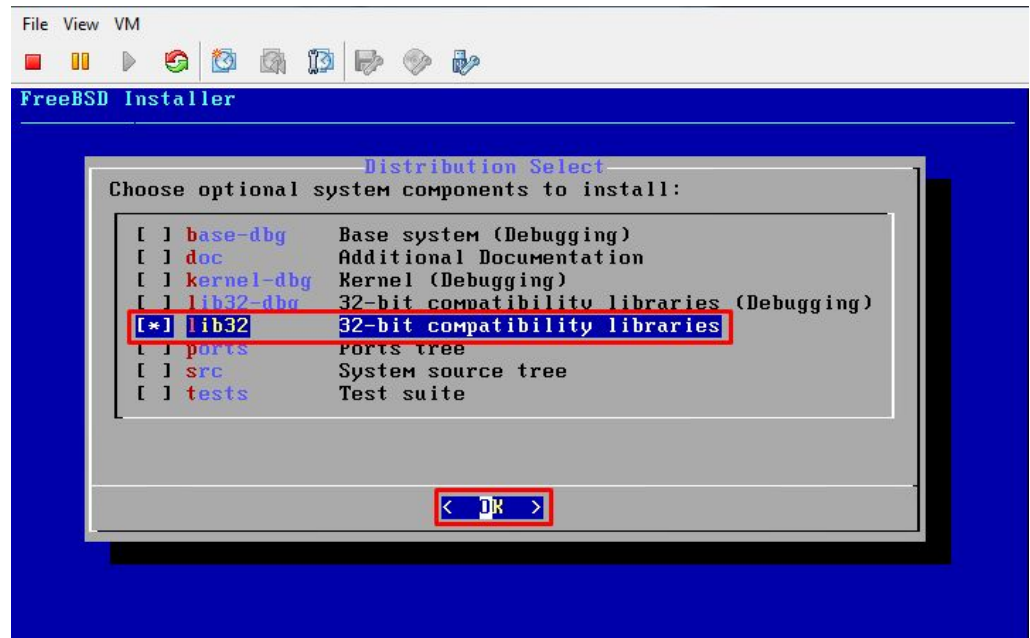

We don't need "Ports" just hit "Space" on keyboard to remove and just hit "Enter"

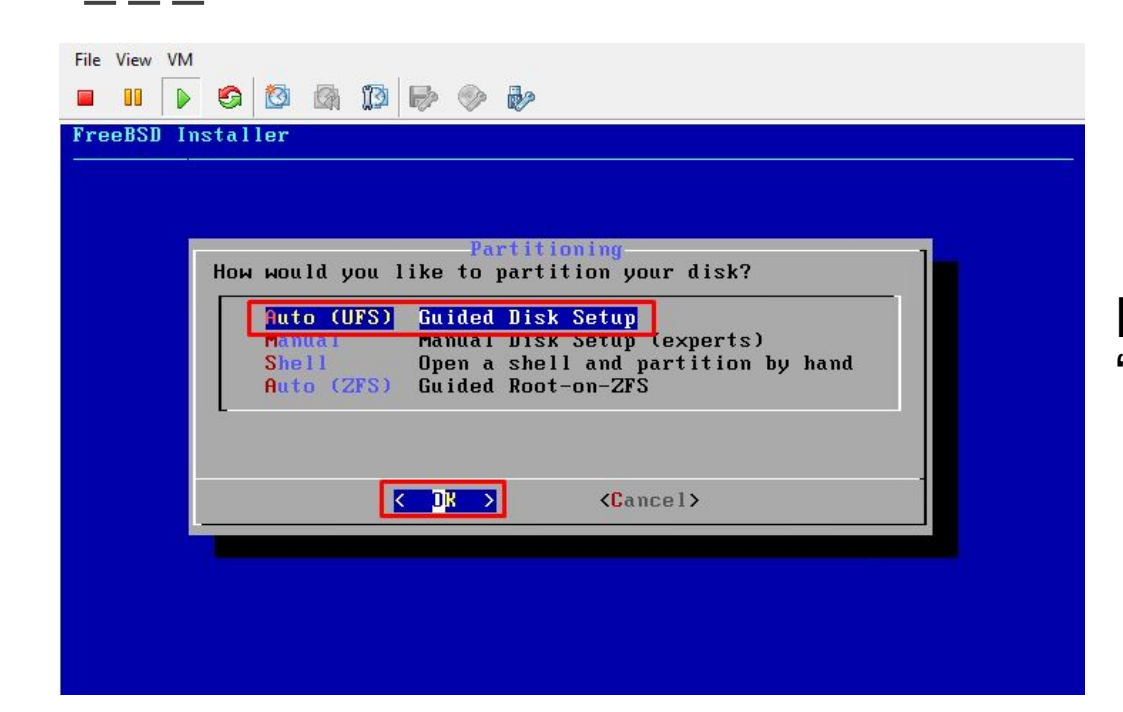

File system on FreeBSD is "UFS" for the "Default" and hit "Enter"

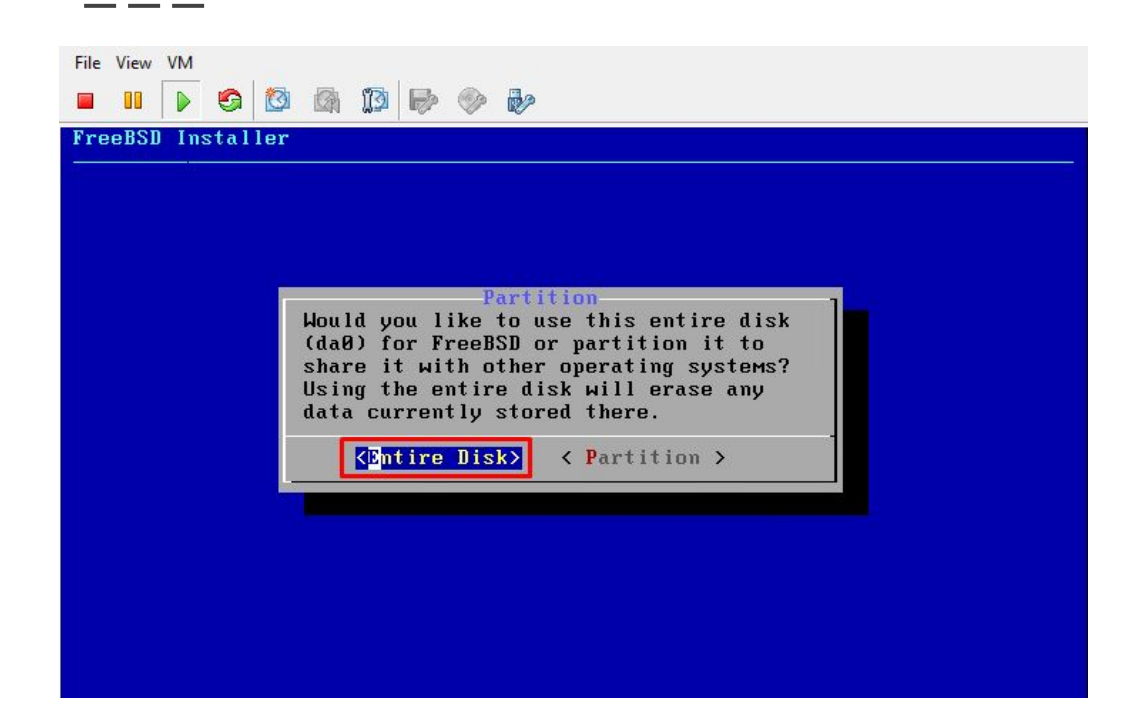

#### Use the "Entire Disk" and hit "Enter"

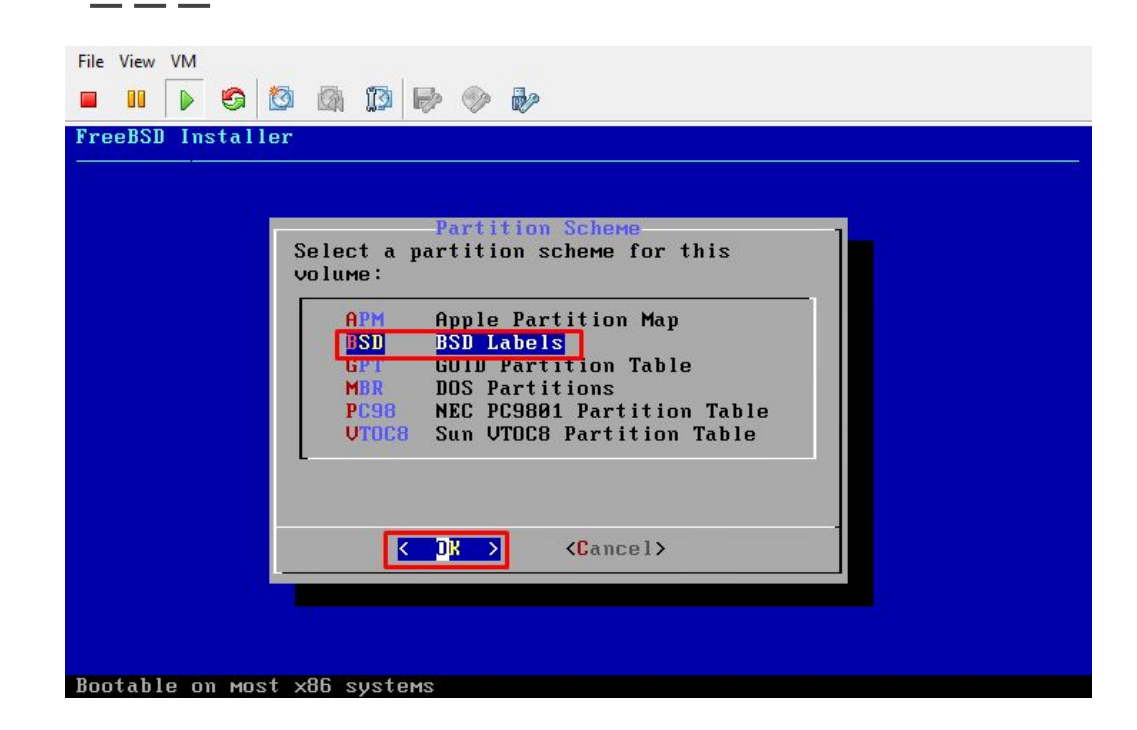

Use BSD for "Partition Scheme" and hit "Enter"

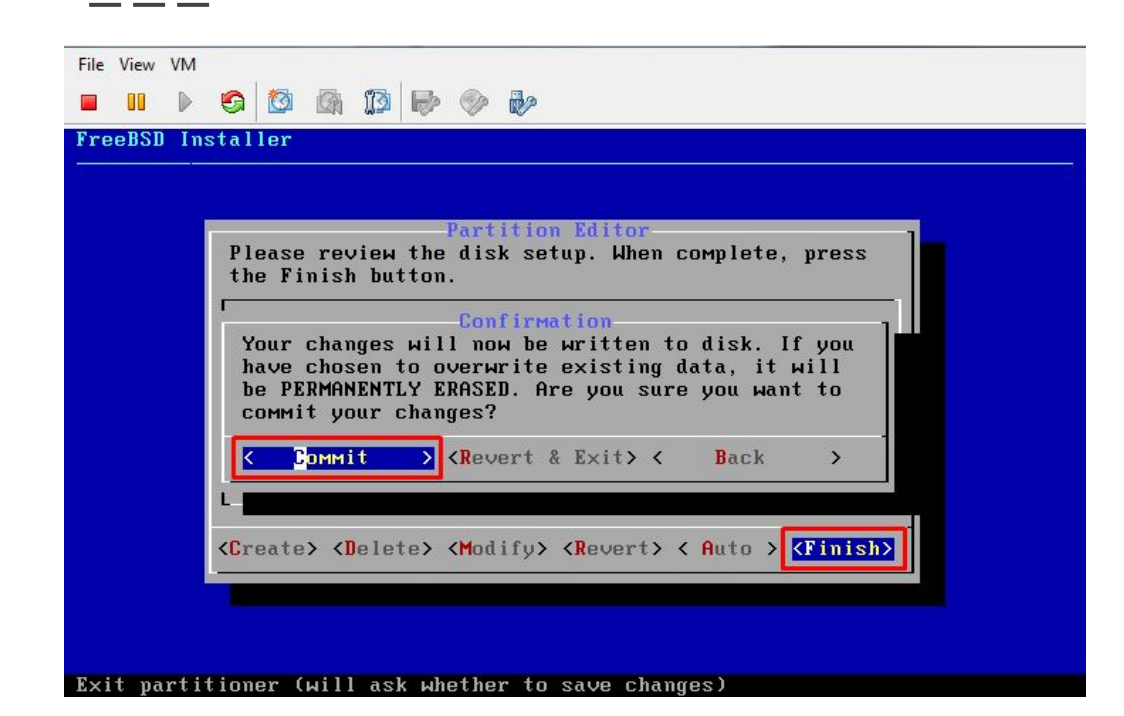

#### Just hit "Enter" for nothing change

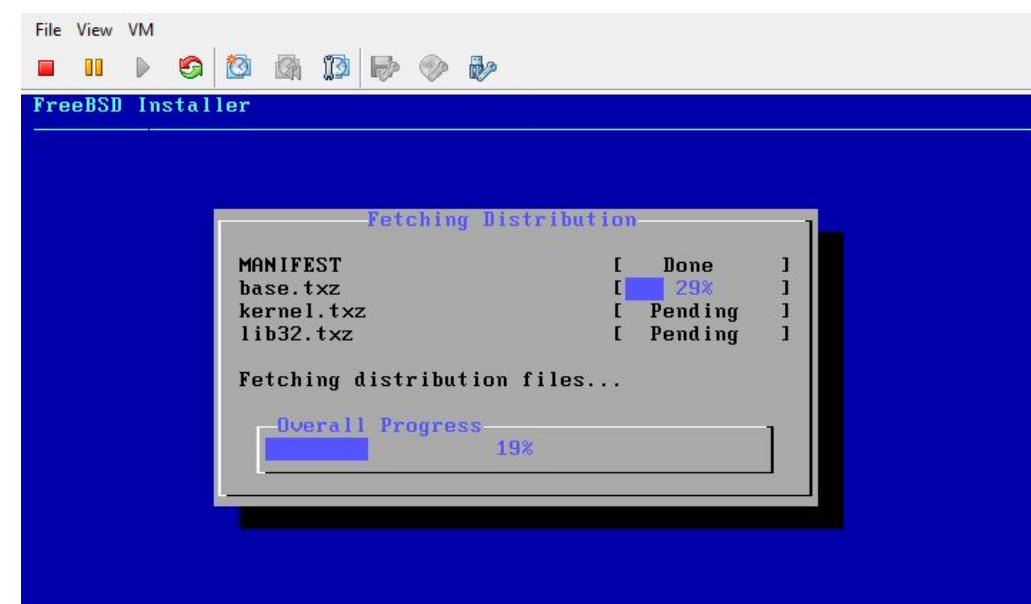

The Installation of FreeBSD Basic System started. Base, Kernel & Lib32 (Fetching)

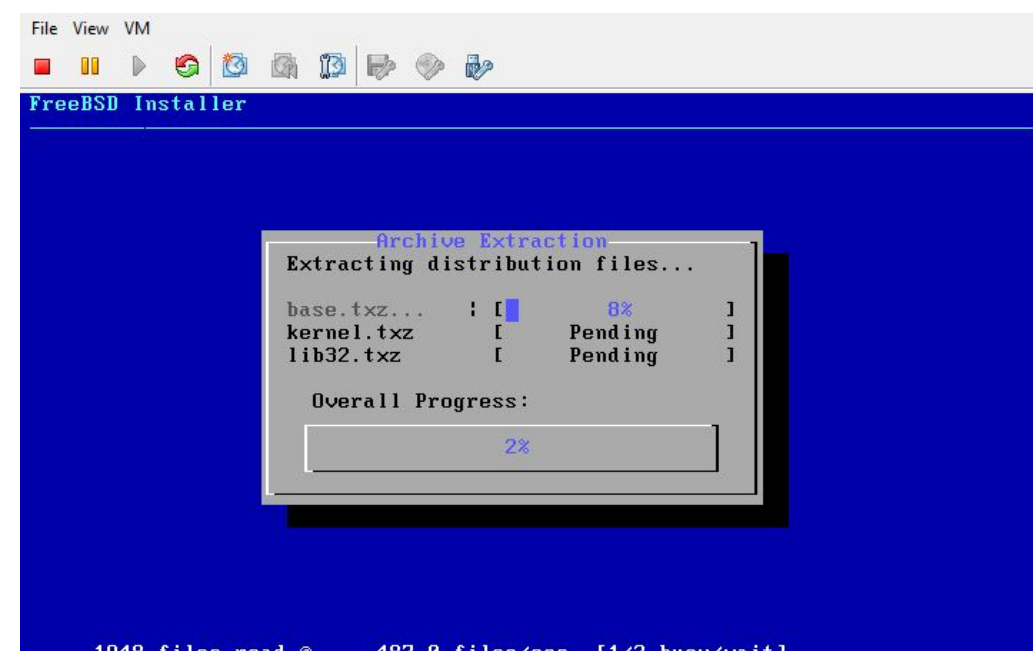

The Installation of FreeBSD Basic System started. Base, Kernel & Lib32 (Extracting)

- - -

File View VM  $\begin{array}{c|c|c|c|c|c} \bullet\hspace{-0.25cm}&\bullet\hspace{-0.25cm}&\bullet\hspace{-0.25cm$ Installer ======================== Please select a password for the system management account (root): Changing local password for root New Password: Retype New Password:

Setup the Root Password. FreeBSD doesn't "echo" your password. So it means your keyboard not broken. Just hit "enter" after finish

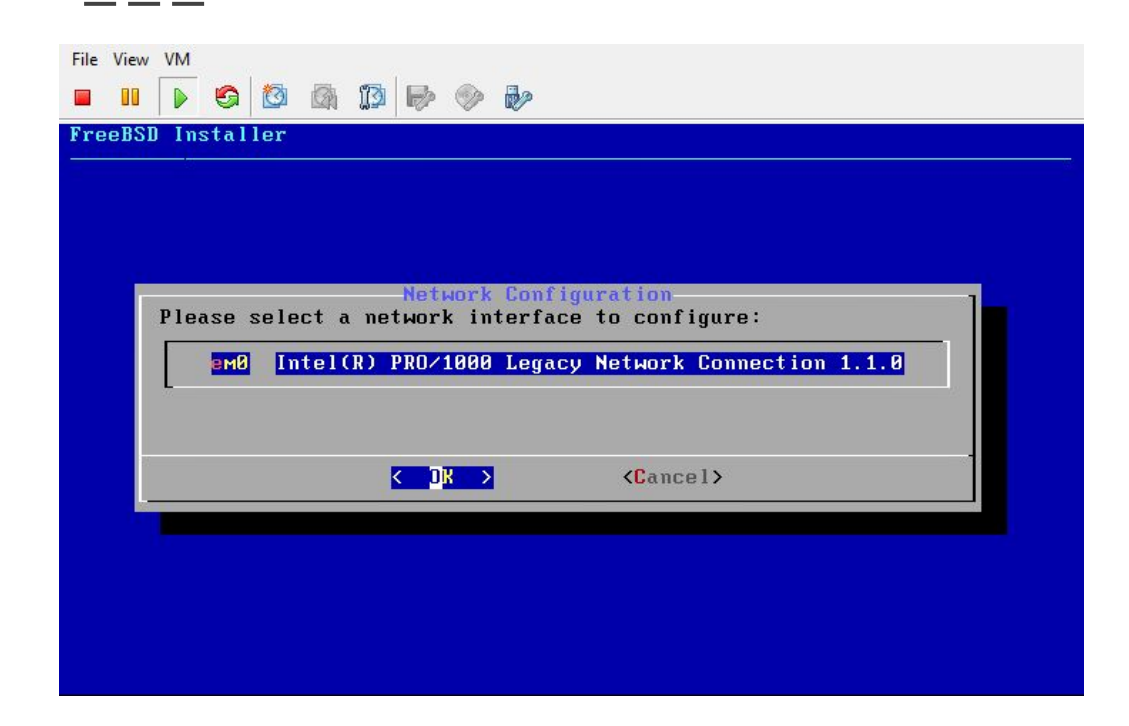

Network Interface Card for the VM and hit "Enter"

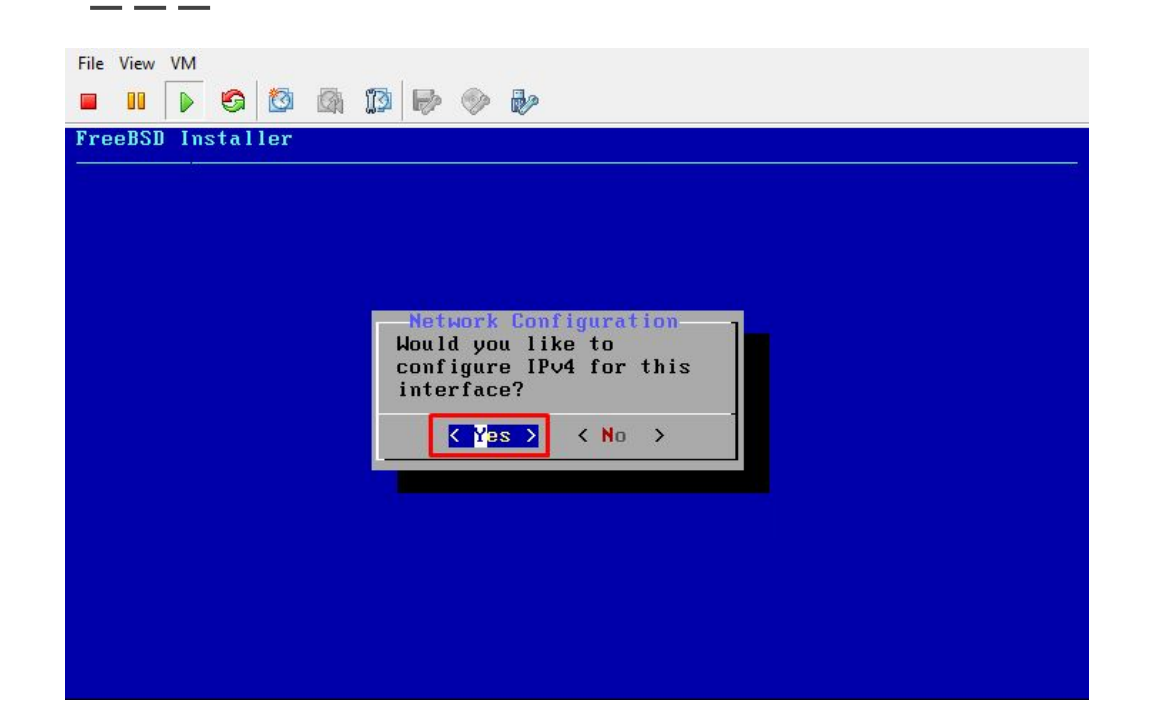

#### Just hit "Enter" for IPv4

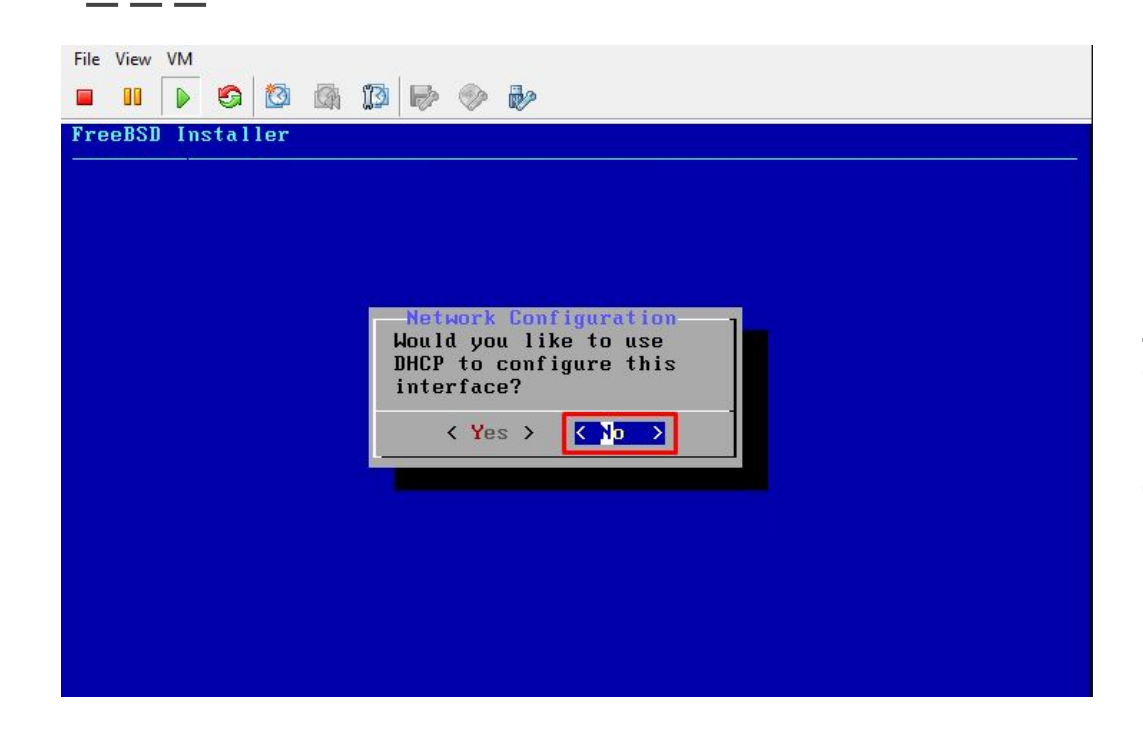

Just choose between DHCP or Static for IP Address you will have. In this picture we choose "NO" for Static IP Address.

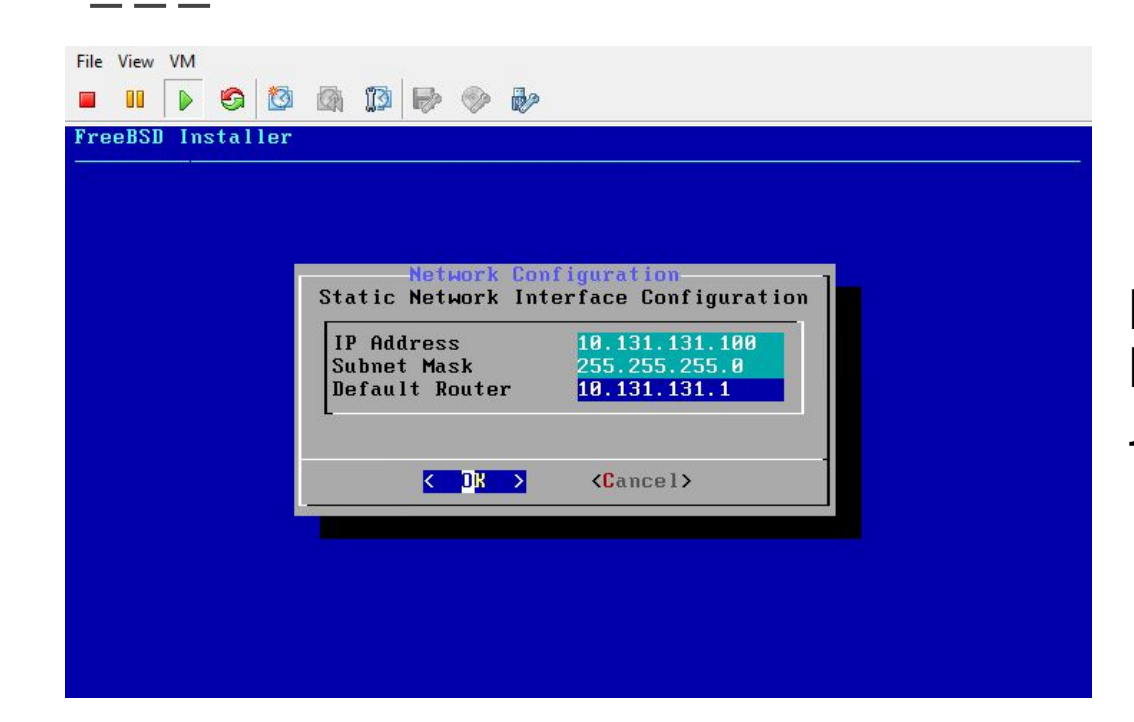

Put the Static IP you have, the Netmask & the Gateway. After that Just hit "Enter"

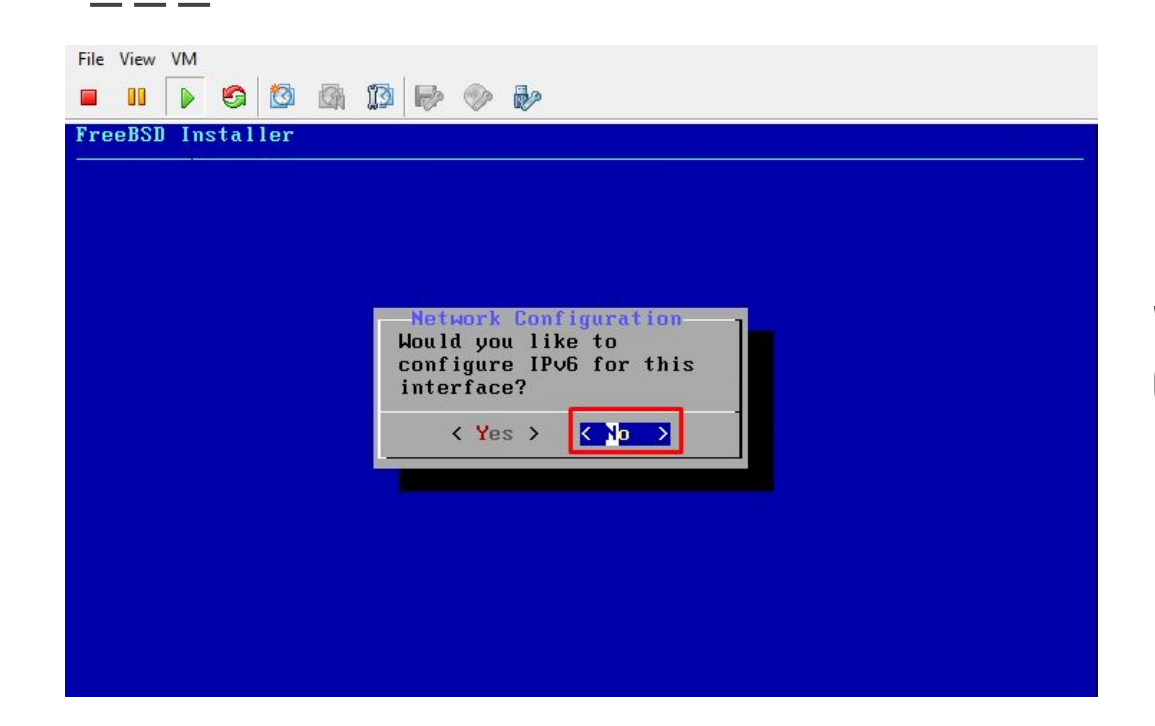

We are not going to configure IPv6. Choose "NO" and Just hit "Enter"

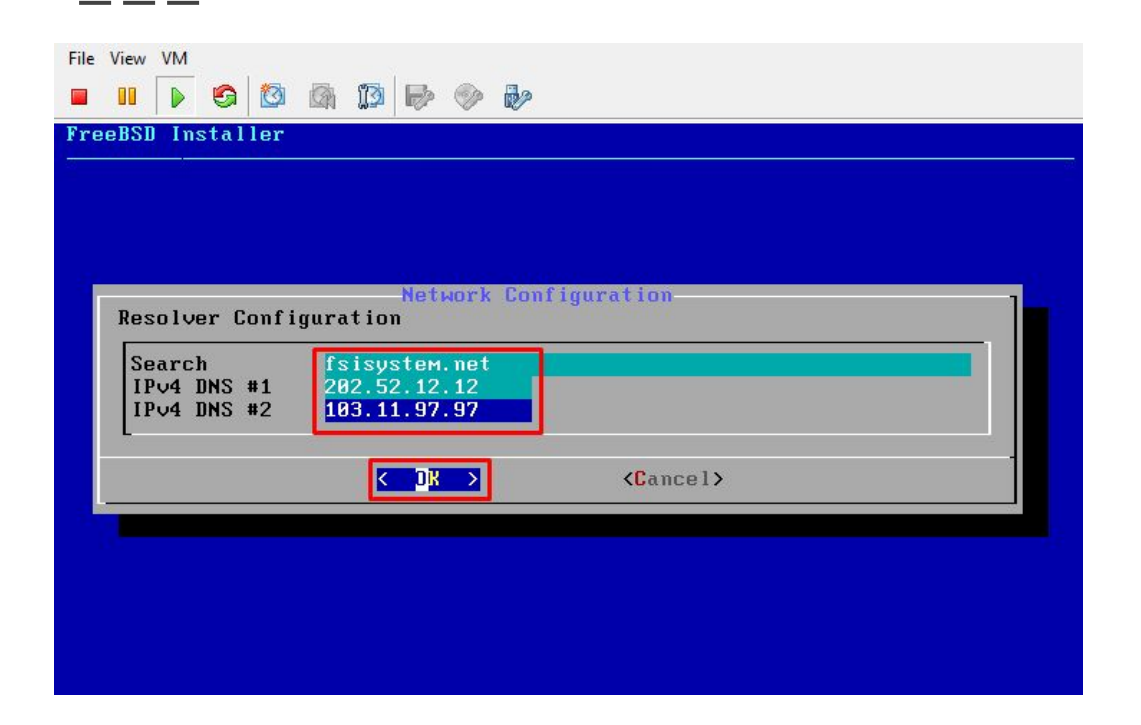

Put the domain name and DNS to Resolve to the internet and Just hit "Enter"

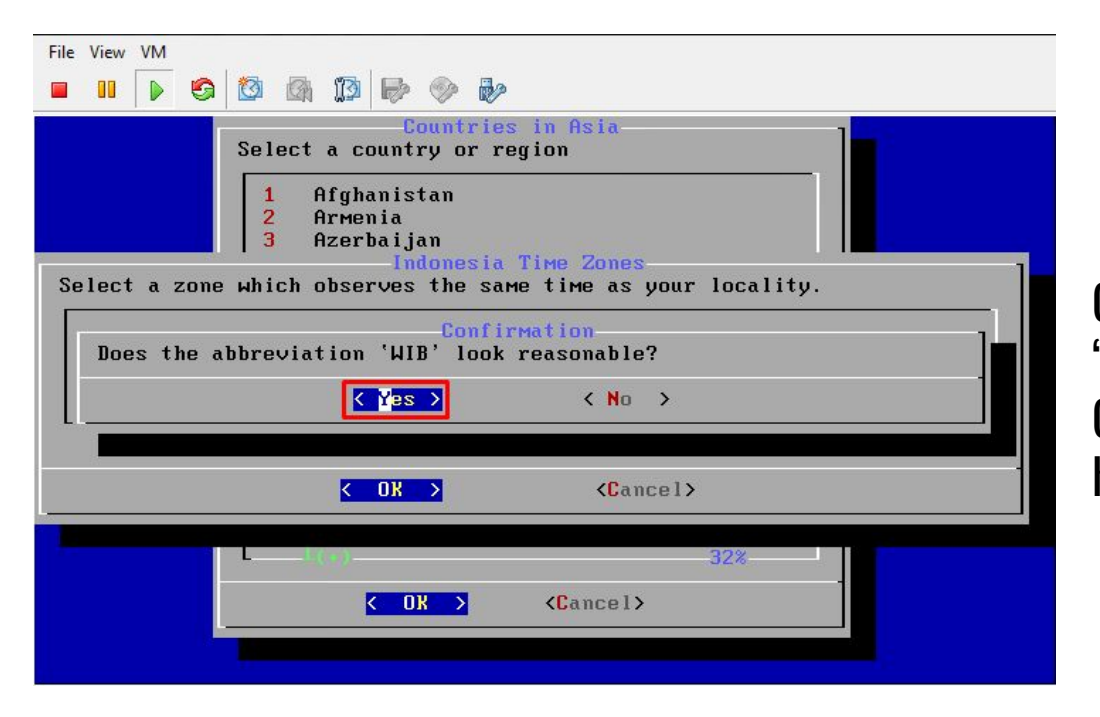

Choose "Asia" for Region. Choose "Indonesia" for Country. Choose "Java & Sumatra" for City and hit "Enter" for Timezone "WIB"

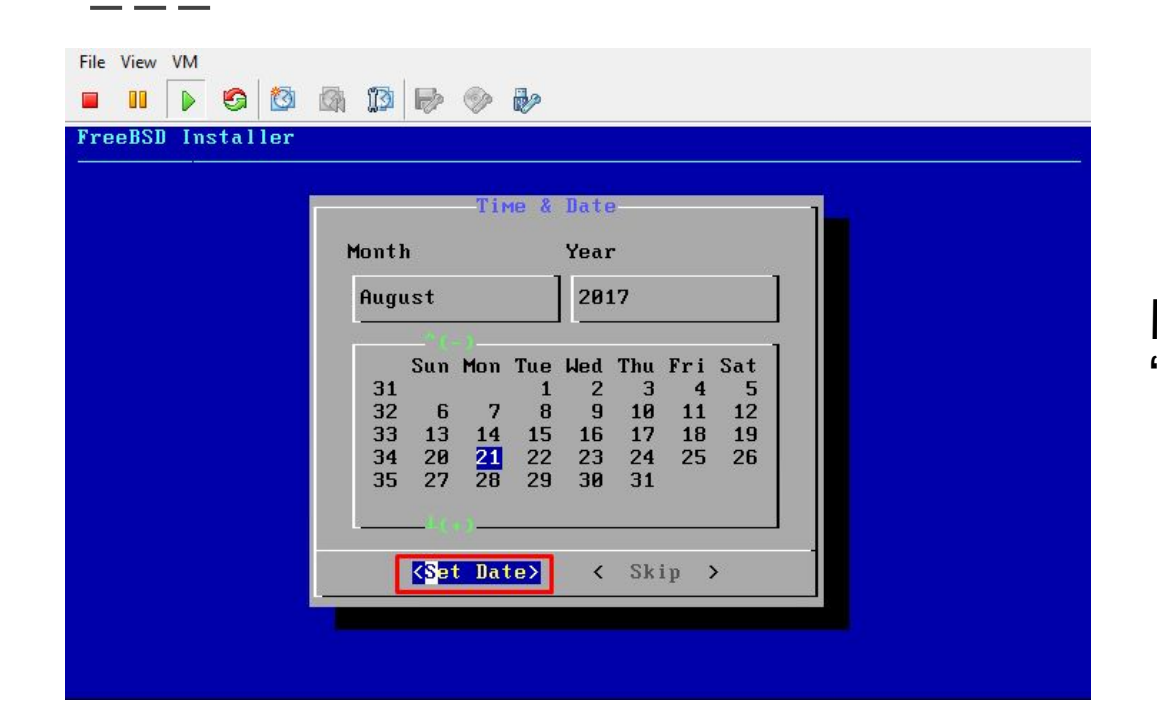

Match for Date and Continue hit "Set date"

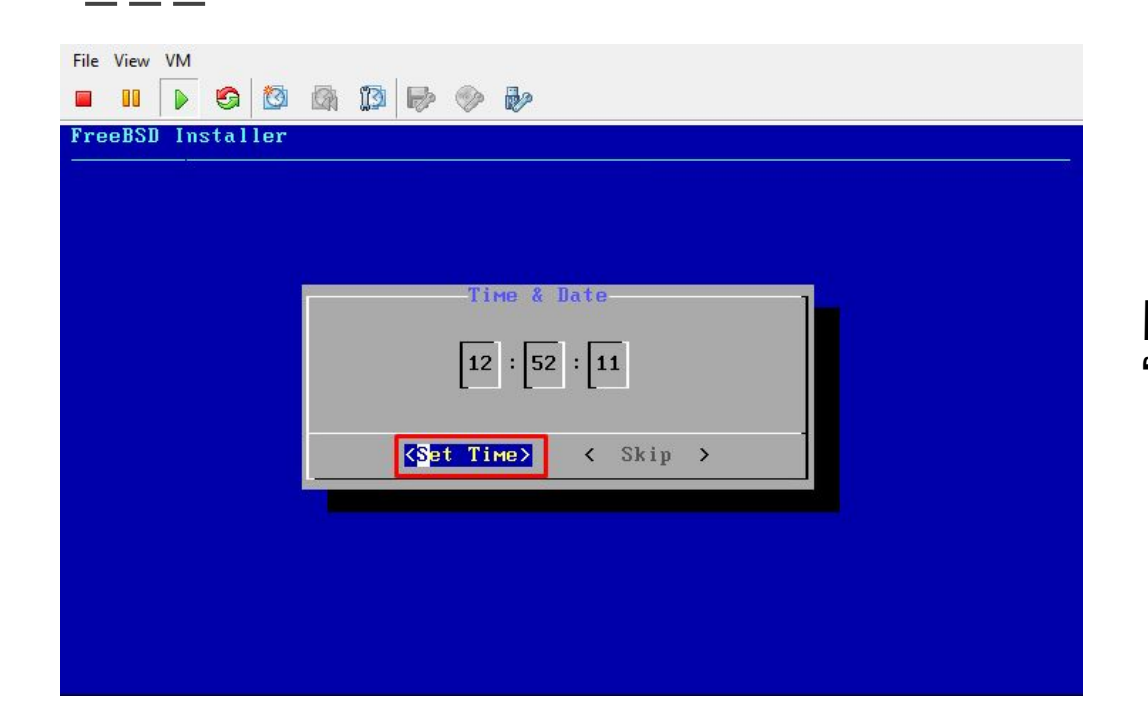

Match for Clock and Continue "Set Time"

- - -

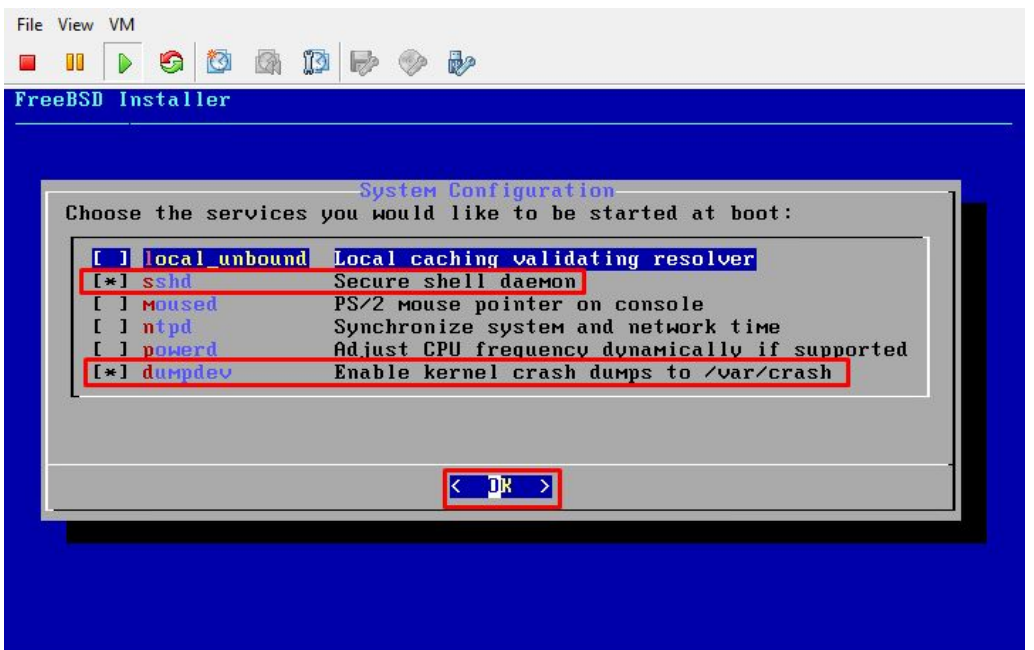

Nothing change here on Services on boot. Just hit "Enter"

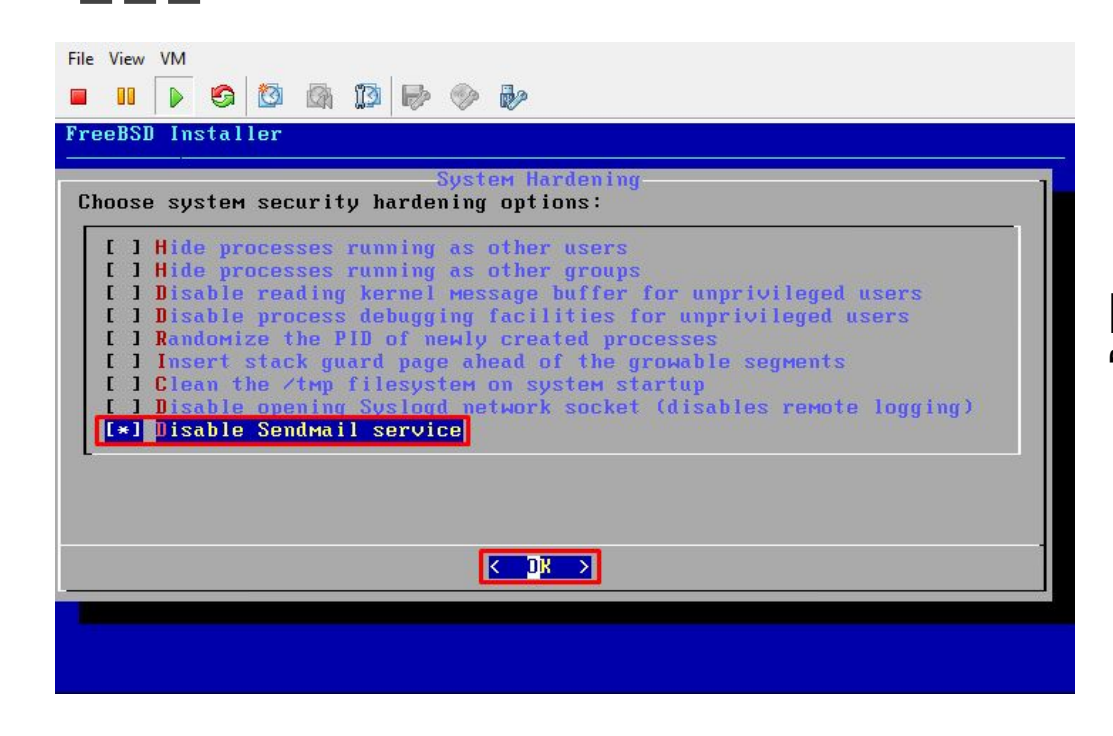

Disable SendMail Services on boot by hit "Space" & hit "Enter" too

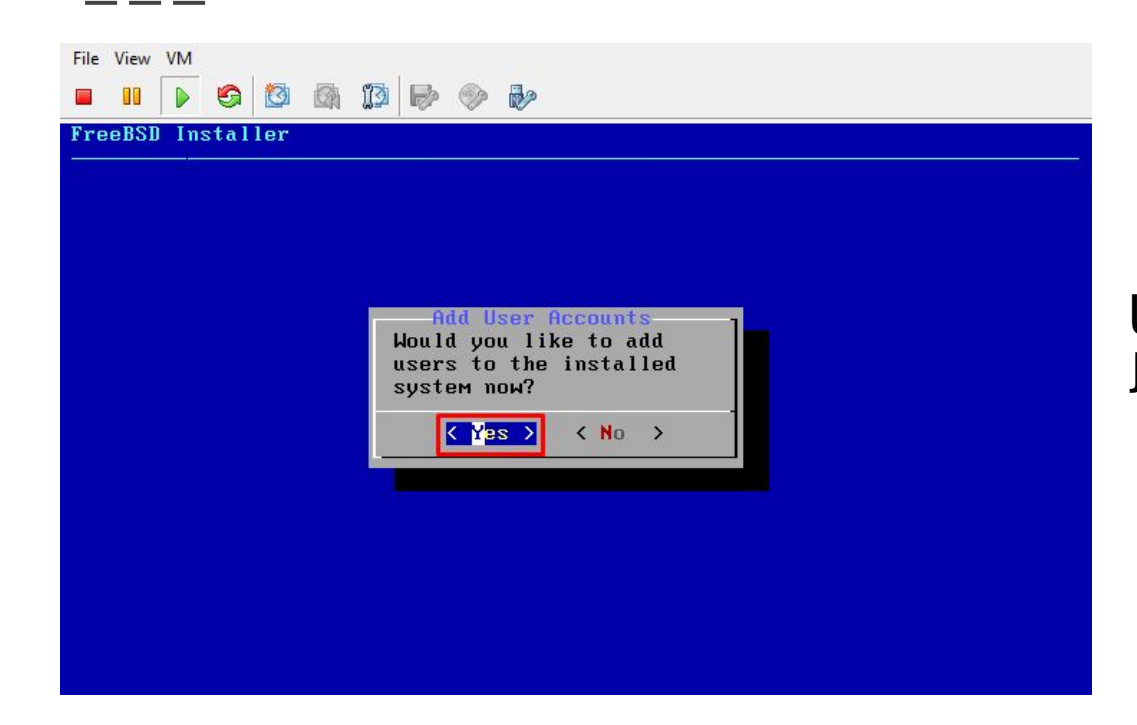

Username for log in to the server. Just hit "Enter"

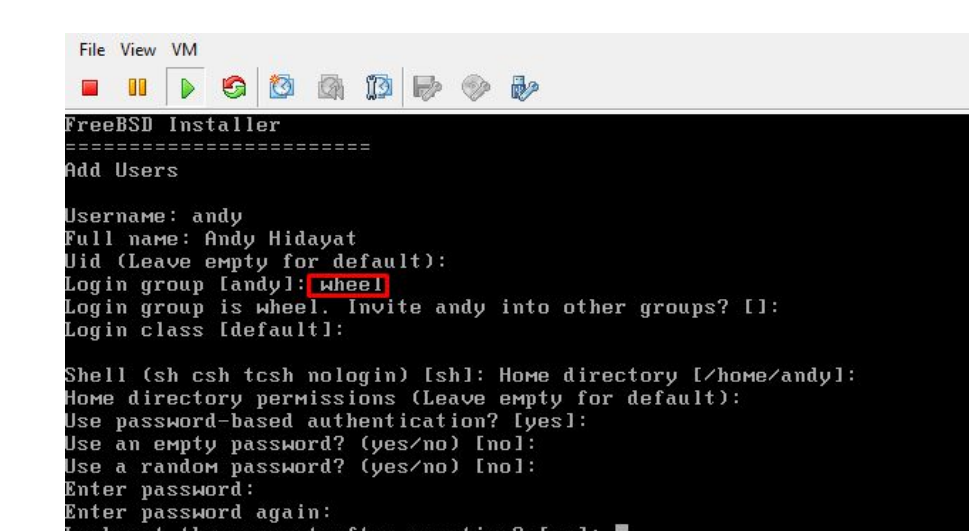

Follow the instructios and don't forget to add the username into group "WHEEL" for Super User Root. Just hit "Enter" if you are finished.

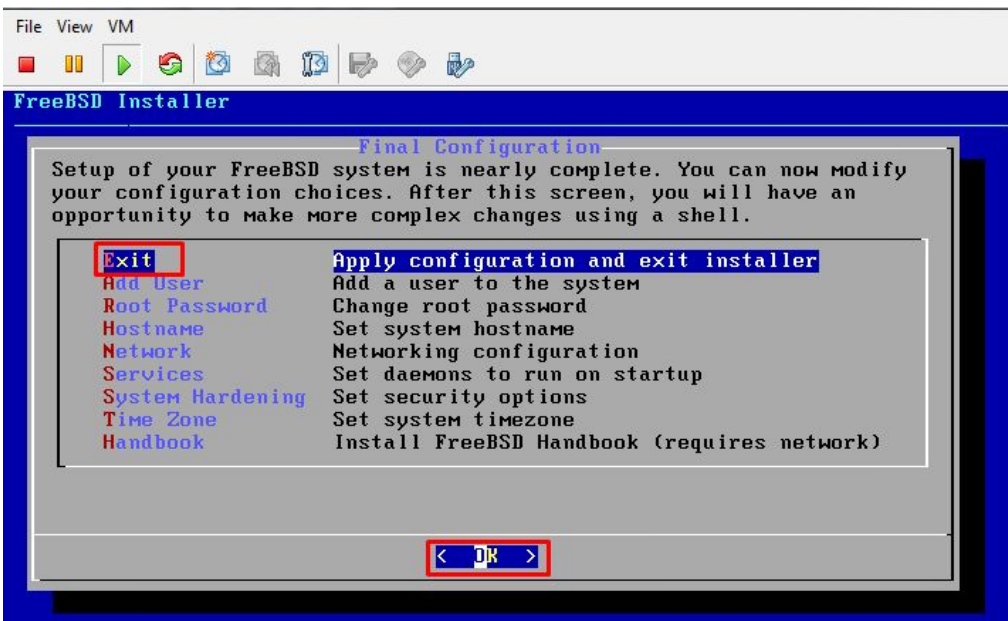

Just hit "Enter" to apply the configuration

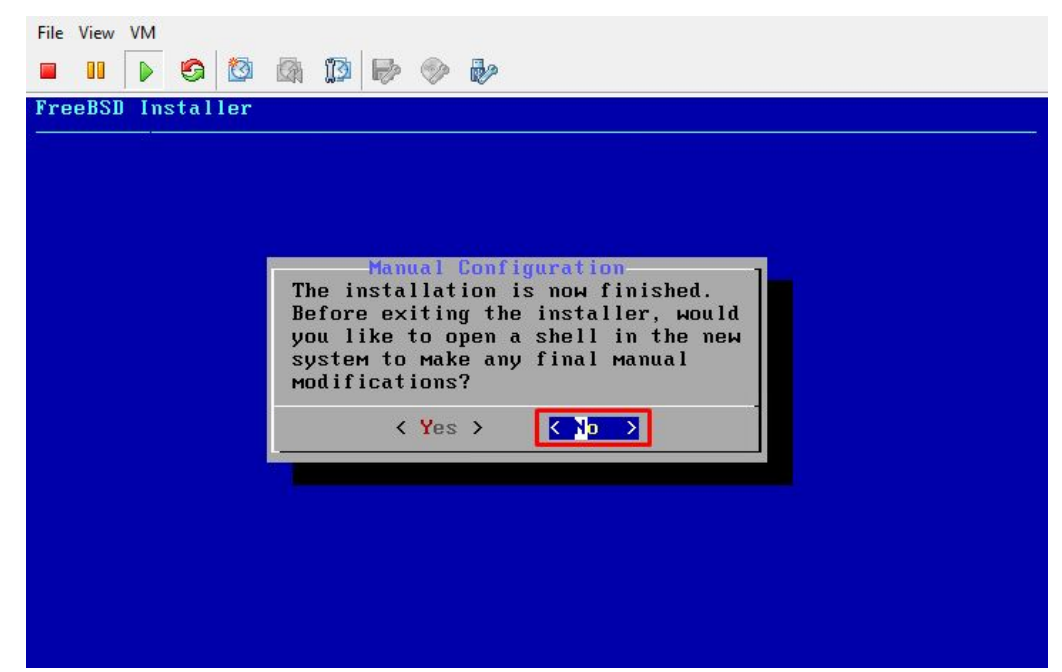

#### Just hit "Enter" if there is no modification

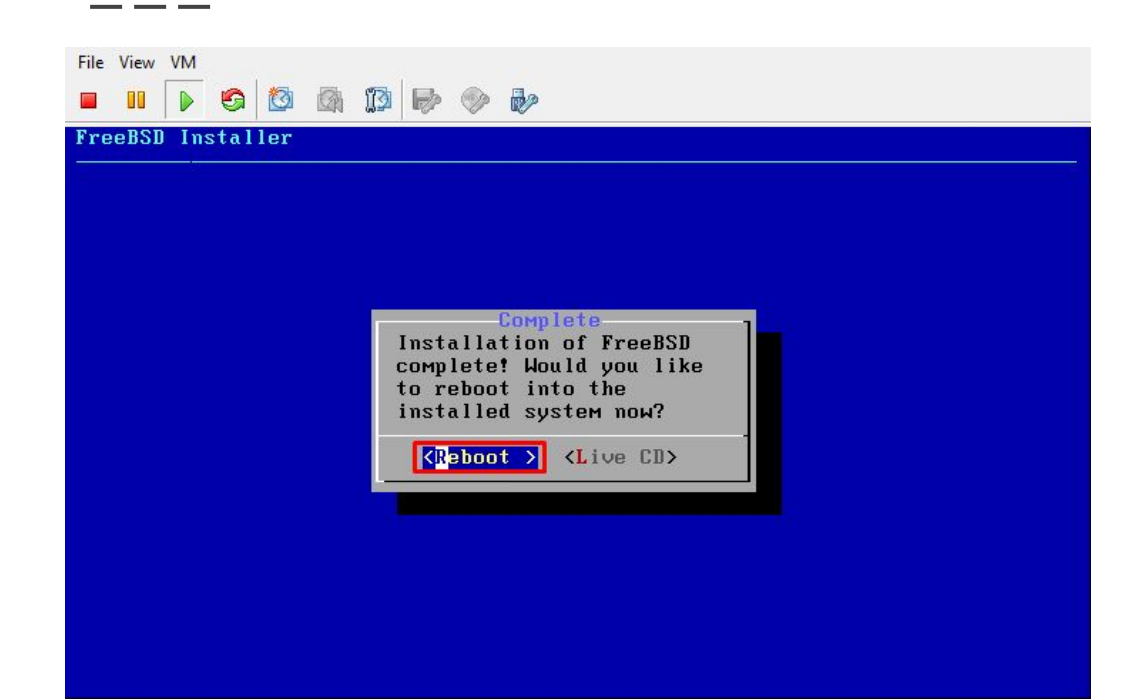

#### Reboot the server

#### The Credits

#### ALLAH SWT & Nabi Muhammad SAW www.skyline.net.id

#### FSISystem

#### Quanta & Inspur Servers

Komunitas BelajarFreeBSD Indonesia